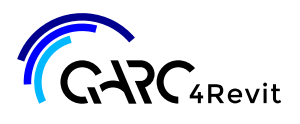

# **WHAT IS QARC4REVIT?**

**QARC4Revit** is a toolbox that advances your practice's design and documentation ability. It delivers a template and content inside Revit with world-first technology and cloud integration.

You have access to our free template and content, which includes manufacturers. If not already, consider becoming a paid subscriber, and use our industry best ARChetype Template System, and Premium content. Go [here](http://qarc-systems9.mybigcommerce.com/) to purchase. Or click on Store in the QARC ribbon. If you purchase, that product is added to your entitlements automatically, as your login email address links it all.

**QARC4Revit** is constantly being updated, so your practice remains at the forefront of the industry. You will occasionally be notified of these updates. Software updates are announced as Revit opens and closes, with content news via our blog.

# **OPERATING**

Being cloud based, QARC4Revit depends upon a connection to the internet. It takes around a minute for QARC4Revit to load when you open a Revit session.

You will need to set up an Autodesk A360 account and be logged in for full access into QARC4Revit.

## **PRODUCTS**

### **QARC4Revit comes in 3 versions:**

- 1. QARC4Revit Free A basic template along with the Free BIM content.
- 2. QARC4Revit Professional Our professional ARChetype template system and our Premium BIM Content. The template has good functionality to quickly advance the most basic of users into the driver's seat. You may access our Customized Titleblocks service by choosing the extra paid option.
- 3. QARC4Revit Premium Our Ultimate ARChetype template system that contains everything you need to document like a pro, along with our Premium BIM Content. The Premium template has many sheets, views and functionality pre-arranged, with instructions, to ensure you can design and document to the highest standard. You also have access to our Customized Titleblock service.

**To obtain Professional or Premium, visit our [Point Of Sale](http://qarc-systems9.mybigcommerce.com/) site to purchase. Or click on Store in the QARC ribbon.**

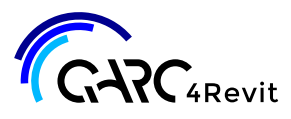

## **NEW USER INTRO**

# **TITLEBLOCKS**

### **Professional and Premium subscribers have a number of different choices in Titleblock layouts.**

Please ensure that you have completed the Titleblocks form on our website to advise which Titleblocks arrangement you would like.

The QARC4Revit Titleblocks are highly functional and are integral to the system which is why you should select one of the pre-arranged layouts, or ask us to customize them for you, if you are on Premium.

Our Titleblocks are manually created and will be delivered by email ASAP after receiving your Logo and company details.

*Please ensure you have sent us a high res logo image in png/jpeg/tiff formats, 300×300 pixels is optimal for this purpose.*

# **USING QARC4REVIT**

### **A short introduction.**

Click on QARC in the menu ribbon.

The version discussed here is for Professional and Premium. Free only has access to New, Browser and the Support section. You can rearrange the ribbon by dragging the boxes around.

### **1. Manage**

The Manage button allows the administrator of the QARC4Revit account to allocate seats to users. Any receiver of a seat under your license should navigate to the QARC Systems website and install the plugin. QARC Systems requires details of all end users and their AUTODESK A360 account numbers for seat registration. The system is functional only to anyone who registers.

### **2. New**

You can start a new project by clicking "New" in the menu ribbon, which brings the ARChetype to your computer. This takes some minutes being over 25Mb. You are initially prompted to name and save your file locally. Then insert (or Drag+Drop) your Titleblocks into your project. In the message pop up, click "do this for all families" and then "Overwrite the existing version and it's parameter values". Your custom Titleblocks will load ready for use.

### **3. Companion**

This button brings up the Companion in pdf format as a separate window. The companion contains everything you need to know about how to use the QARC4Revit plug-in. It is the backup to the green notes contained on each sheet which are sufficient to get you up and running instantly. However for further in-depth knowledge, the Companion is your go to guide for all QARC operations.

### **4. Checklists**

Another pdf document. Ensure your documentation is complete using these checklists. Made for Australian documentation standards, these lists remind you of what information is necessary for each sheet of documentation. This is perfect for your new staff to ensure they are aware of what is required, and great to free up your time instructing them or marking up unnecessarily!

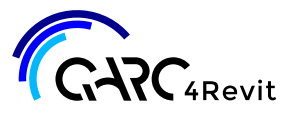

### **NEW USER INTRO**

# **USING QARC4REVIT**

#### **5. Browser**

The Browser button becomes activated when a project is opened. This button gives you access to your subscription level of content located in the cloud. This window can be docked in exactly the same way as the Project Browser and Properties windows. Simply select families and system families from drop down folders and then drag and drop the desired item. All objects bring with them BIM information and materials for ease of scheduling and rendering. Please note the loading of the object can take a few seconds, and it is best to wait otherwise Revit can get upset.

### **7. Tutorials**

This takes you to the Training page on the QARC Systems website. Here you have access to two hours of instructional videos, in over thirty videos. We recommend you look at these.

#### **6. Auxiliary Content**

Clicking this button brings a project file to screen. It takes some minutes being 40Mb. The Auxiliary file is a farm of items that the Browser cannot host as yet. It also contains useful assemblies. Copy to Clipboard items in the farm, and Paste into your project. Items like Line Styles are brought in by Copy and Pasting drafting views.

#### **8. Support**

The Webpage button is selfexplanatory. The Email Support button will begin an email dialogue box within your default email program. This email will be directed to our support team for any concerns you may experience with our software. Please note we don't offer advice on using Revit the program. Store button takes you to the POS (Point of Sale).

# **MORE CONTENT**

QARC Systems is continually making generic content for your use. Expect to see regular notifications of new content that has been created and lodged in the cloud.

In addition, QARC Systems is seeking out manufacturers who wish to have their content created and hosted by QARC Systems. Should you wish to see a specific product or range from a manufacturer, use the "Email Support" button to let us know and we will contact those manufacturers to let them know designers want their content to be delivered by our plug-in.

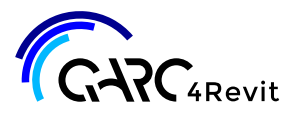

# **NEW USER INTRO**

# **ASSOCIATED FUNCTIONALITY**

### **1. Keynoting**

A keynotes file has automatically been lodged after creating your ARChetype project file, onto your C: drive within the Autodesk Materials folder. Using the Revit keynoting function, you can quickly add keynotes to any material or object, which will then populate the Legend on sheets.

### **2. Materials**

Materials bitmaps come with downloaded BIM content and are placed on your C: drive where Revit expects to find those images.

## **ISSUES**

If QARC4Revit stops operating, try shutting down Revit and reopening. We have found this solves most issues. Otherwise use the Email Support button in the QARC menu ribbon.

# **TERMS + CONDITIONS**

Please note that by installing QARC4Revit you have agreed to manufacturers contacting you if you use their content. For the full T's & C's go [here.](https://qarcsystems.com.au/terms-and-conditions/)

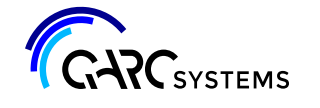